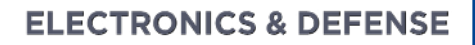

# **REPLACING THE COMPACT FLASH (CF) CARD IN SECURESYNC 1200 & NETCLOCK 9400 UNITS**

Installation Guide

Instructions for replacing the Compact Flash (CF) Memory Card within a SecureSync 1200 or NetClock 9400 unit.

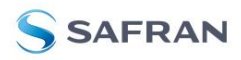

#### A. Remove the existing, socketed CF card and install the replacement card

All that is needed is a Phillips screwdriver to remove the 20 screws around the perimeter of the top cover.

1) Remove input power from the back of the device

2) Remove the device from the rack

3) Remove the top cover by removing the 20 Phillips head screws around the perimeter of the top cover

4) Remove the existing CF card out of its socket by lifting out and up on the wire clamp and carefully removing the old flash card by sliding it out equally on both sides.

Below is a photo of the PC Board inside the SecureSync/NetClock chassis. The CF card is shown in the center of the picture (inside the red circle).

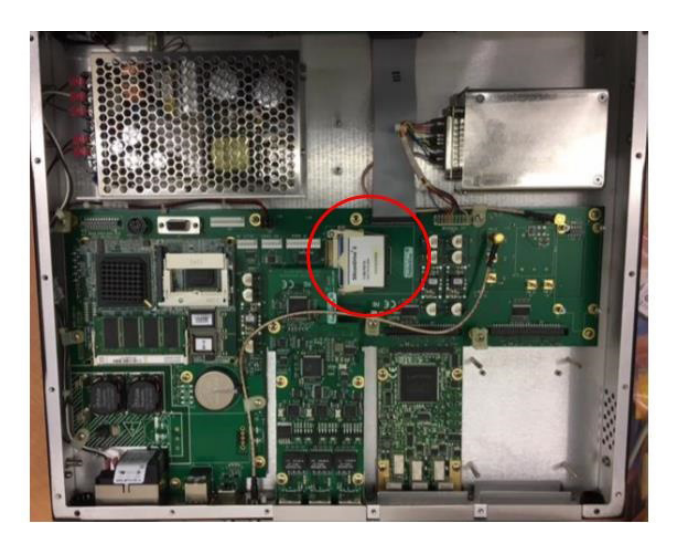

5) Installation of the replacement CF card is the opposite of removal. Carefully insert the new CF card into the socket. Push down on the wire clamp to lock the card in place.

6) Re-apply input power to the SecureSync/NetClock, configure the IP address and run the latest software update process to ensure all portions of the system have been updated (See the additional procedures below).

B. Reconfigure the static network settings for "eth0" using the front panel LCD menus (skip this step if network settings are dynamically configured by a DHCP server on the network).

About a minute or so after powering back up, "loading firmware" will be displayed and remains displayed for about two minutes. The unit will then internally reboot, which clears the LCD. About five minutes or so later, the front panel display will show normal data.

Reconfigure the static network settings using either the front panel keypad and LCD window, or with a PC running ProComm or HyperTerminal connected to the front panel "Serial" port (using the same process that was used when the unit was first installed).

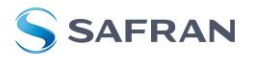

The available SecureSync 1200 and NetClock Public Safety Master Clock online user guides provide a step-by-step procedure to configure static network settings via the front panel. Refer to "Setting Up an IP Address via the Front Panel" section in either:

- The Model 1200 SecureSync online user guide at: [https://safran-navigation-timing.com/manuals/SS/Content/NC\\_and\\_SS/Com/Topics/CONFIG/](https://safran-navigation-timing.com/manuals/SS/Content/NC_and_SS/Com/Topics/CONFIG/FrontPanelIPconfig.htm) [FrontPanelIPconfig.htm](https://safran-navigation-timing.com/manuals/SS/Content/NC_and_SS/Com/Topics/CONFIG/FrontPanelIPconfig.htm)
- The NetClock Model 9483 online user quide at: [https://safran-navigation-timing.com/manuals/NC/Content/NC\\_and\\_SS/Com/Topics/CONFIG/](https://safran-navigation-timing.com/manuals/NC/Content/NC_and_SS/Com/Topics/CONFIG/FrontPanelIPconf) [FrontPanelIPconfig.htm](https://safran-navigation-timing.com/manuals/NC/Content/NC_and_SS/Com/Topics/CONFIG/FrontPanelIPconf)

**Note:** The NetClock Model 9489 doesn't have an LCD on the front panel. Its static network settings need to be reconfigured via a serial cable. Refer instead to "Setting up and IP Address via the Serial Port" at:

[https://safran-navigation-timing.com/manuals/NC/Content/NC\\_and\\_SS/Com/Topics/CONFIG/](https://safran-navigation-timing.com/manuals/NC/Content/NC_and_SS/Com/Topics/CONFIG/SerPortIPconfig.) [SerPortIPconfig.htm](https://safran-navigation-timing.com/manuals/NC/Content/NC_and_SS/Com/Topics/CONFIG/SerPortIPconfig.)

With the network cable reconnected, the device´s web browser will be accesible again.

**Note:** The login credentials will be reset to the factory default settings.

## C. Perform the necessary software update process

Replacing the CF card inherently updates only one software assembly. Other software assemblies in the device still need to be upgraded to their applicable latest versions via the update process.

Performing the software update, after installation of the new Compact Flash Memory Card, can be done via either the web browser or the Command Line Interface (CLI).

Typically, when performing a standard software update, the latest version upgrade bundle file first needs to be downloaded from our website, and then uploaded into the device, before the software update process can be started. However, this applicable update bundle file is automatically included in the replacement CF card, alleviating the need to obtain/upload the file.

**Note:** The actual name of the update bundle file will vary based on the specific software version released at the time the CF card is programmed at the factory. The version of software is part of the file's name such as *update595.tar.gz*, the file name for the version 5.9.5 update bundle.

#### **1. Web Browser Update**

1) Open and login to the browser (enter the IP address into Internet Explorer/FireFox/Chrome, etc.) using the default login credentials.

2) Navigate to the **Tools**->**Upgrade/Backup** page.

3) Select "**Upgrade System Software**" from the **Actions** field on the left side of the page.

4) As shown below, select the name of the update file in the dropdown box, select "**Perform Upgrade**" and then select the **Submit** button.

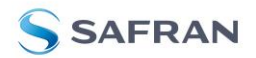

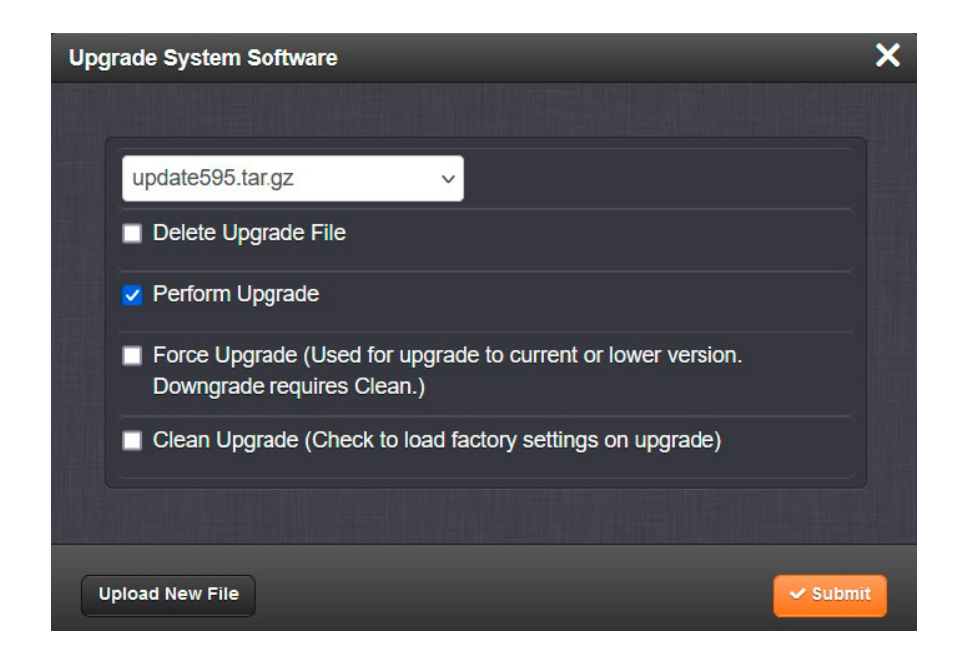

The update will run automatically. It may take 30 minutes or longer to complete the update. Do not interrupt the update process. It will reboot itself and the update will be completed.

#### **Command Line Interface Update**

 1) Open the CLI through SSH, Telnet, or the Serial Port on the front panel and login with default login credentials.

2) Enter the command sysupgrade (filename)<enter>

Example for a version 5.9.5 update: sysupgrade update595.tar.gz<enter>

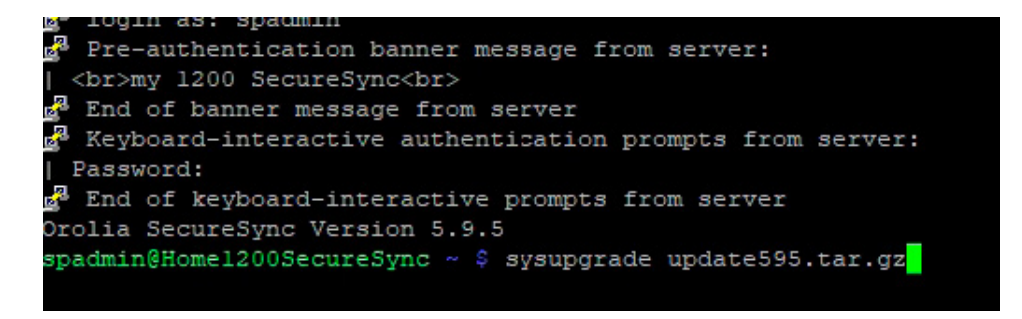

Other desired software configurations may also need to be reset as a factor of replacing the CF card. Refer to the online user guides for more info on reconfiguring the device:

SecureSync 1200:

[https://safran-navigation-timing.com/manuals/SS/Content/NC\\_and\\_SS/Com/Topics/INTRO/](https://safran-navigation-timing.com/manuals/SS/Content/NC_and_SS/Com/Topics/INTRO/Getting_Started.h) [Getting\\_Started.htm](https://safran-navigation-timing.com/manuals/SS/Content/NC_and_SS/Com/Topics/INTRO/Getting_Started.h)

NetClock 9400:

[https://safran-navigation-timing.com/manuals/NC/Content/NC\\_and\\_SS/Com/Topics/INTRO/](https://safran-navigation-timing.com/manuals/NC/Content/NC_and_SS/Com/Topics/INTRO/Getting_Started.h) [Getting\\_Started.htm](https://safran-navigation-timing.com/manuals/NC/Content/NC_and_SS/Com/Topics/INTRO/Getting_Started.h)

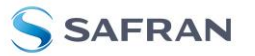

### **Common example: Desire to display DST-corrected local time on the front panel** (instead of default UTC time).

To change the front panel to display local time, instead of UTC:

 1) Create a new "Local Clock" with a custom name in the **Management** -> **Time Management** page of the device's browser, which defines the Time Zone Offset and whether to automatically adjust for Daylight Saving Time (DST).

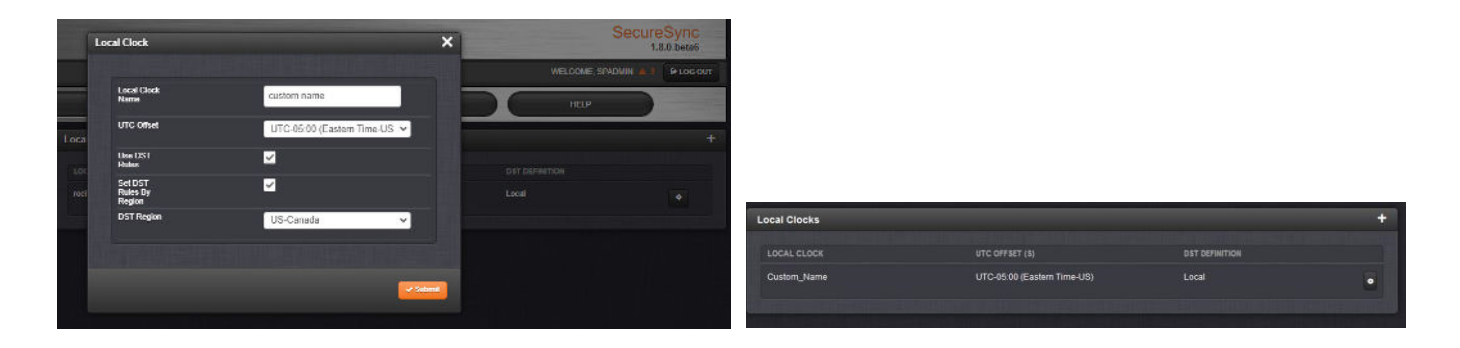

2) Link the custom name of this new Local Clock to the front panel in the **Management** -> **Front Panel** page of the browser, by selecting this name in the "**Timescale/Local Clock**" drop-down field. Press **Submit** and the front panel time display will change to local time just a moment later.

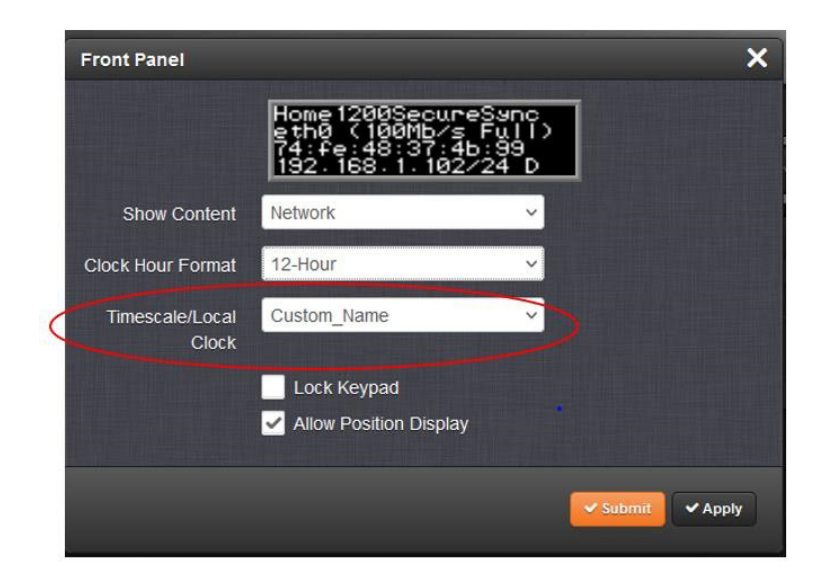

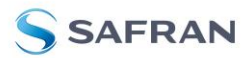

# **POWERED BY TRUST**

**safran-navigation-timing.com**

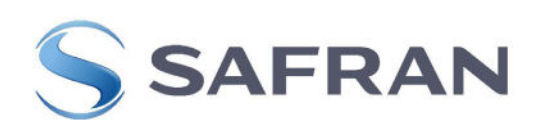